# **3. Egyszer komponensek**

Egy-egy Activity felületére tehetünk egy-egy View-t, amelyre a késbbiekben komponensként hivatkozunk, hiszen az Android felületén a View olyan, mint Swing esetén a JComponent. Egy Activity felületére egy idben csak egy View-t tehetünk, amely az esetek nagy részében ViewGroup, amelybe további View-okat tehetünk, így alakíthatjuk ki az AWT/Swing esetén már megszokott komponensfát.

# 3.1. A View általánosságban

Mint említettem, a View nagyjából azt tudja, amit a JComponens Swing alatt: ez az osztály minden más komponens se. Az leszármazott Activity példányunk szoros kapcsolatban van egy View osztály példányával, mégpedig a setContentView metóduson át:

```
HelloActivity.java
public class HelloActivity extends Activity
{
  @Override
  public void onCreate(Bundle savedInstanceState)
   {
     super.onCreate(savedInstanceState);
     TextView textView = new TextView(this);
     textView.setText("Hello, JavaForum.hu!");
     this.setContentView(textView);
  }
}
```
Ha nem adunk meg semmi különleges paramétert, akkor az átadott View pontosan kitölti az Activity által nyújtott területet. Saját komponenseket a View leszármaztatásával tudunk készíteni.

# 3.2. Komponensek

A felhasználó által látható View-okat nevezzük komponenseknek, ezek közé tartoznak a feliratok, a gombok, a szövegbeviteli mezk és a többi hasonló komponens. Minden komponens a View osztályból származik, amelyrl a késbbiekben bvebben is szót ejtek.

# **3.2.1. TextView**

A TextView komponens feladata egyszer: a számára átadott szöveget írja ki címkék vagy többsoros szövegblokk formájában. Egy szöveget lehet neki átadni - például StringBuilder használatával, ugyanis a legtöbb megszokottJava API hívás a rendelkezésünkre áll. A programban szerepl LinearLayout-ról kicsit késbb szót ejtünk, egyelre elég annyi, hogy alapesetben a komponenseket egymás mellé pakolja:

### **Java**

```
super.onCreate(savedInstanceState);
LinearLayout layout = new LinearLayout(this);
TextView textView = new TextView(this);
StringBuilder sb = new StringBuilder();
sb.append("Hello, I'm the ");
sb.append(this.getTitle());
sb.append("!\n'\nsb.append("árvíztr tükörfúrógép");
sb.append("\n");
sb.append("ÁRVÍZTR TÜKÖRFÚRÓGÉP");
textView.setText(sb.toString());
textView.setTextColor(Color.BLUE);
textView.setBackgroundColor(Color.GREEN);
layout.addView(textView);
setContentView(layout);
```
A program kimenete a mobil képernyjén:

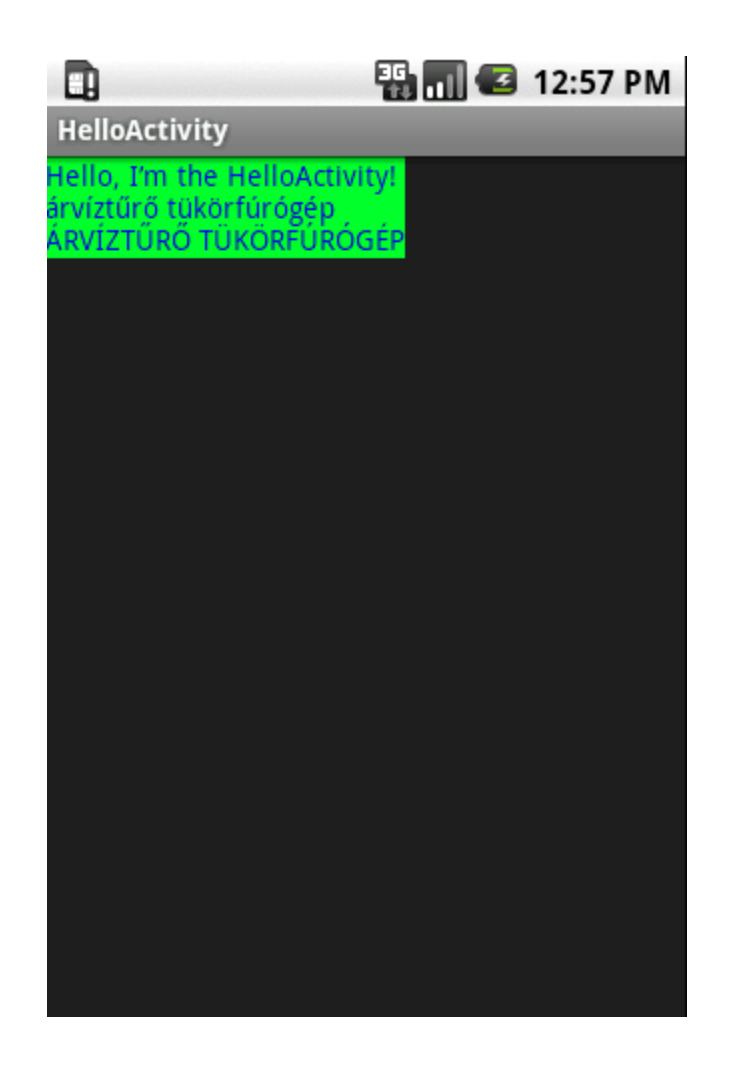

# **3.2.2. Button**

A feliratok után a nyomógombok a legtöbbet használt, s egyben a legsibb felhasználói interfészek. Hozzunk létre három nyomógombot, rendre Ok, Cancel és Next feliratokkal:

```
Java
super.onCreate(savedInstanceState);
LinearLayout layout = new LinearLayout(this);
Button okButton = new Button(this);
okButton.setText("Ok");
okButton.setEnabled(false);
layout.addView(okButton);
Button cancelButton = new Button(this);
cancelButton.setText("Cancel");
layout.addView(cancelButton);
Button nextButton = new Button(this);
nextButton.setText("Next");
layout.addView(nextButton);
setContentView(layout);
```
Az Ok gomb le lesz tiltva, tehát nem tudjuk megnyomni. Nézzük ezt a mobil kijelzjén:

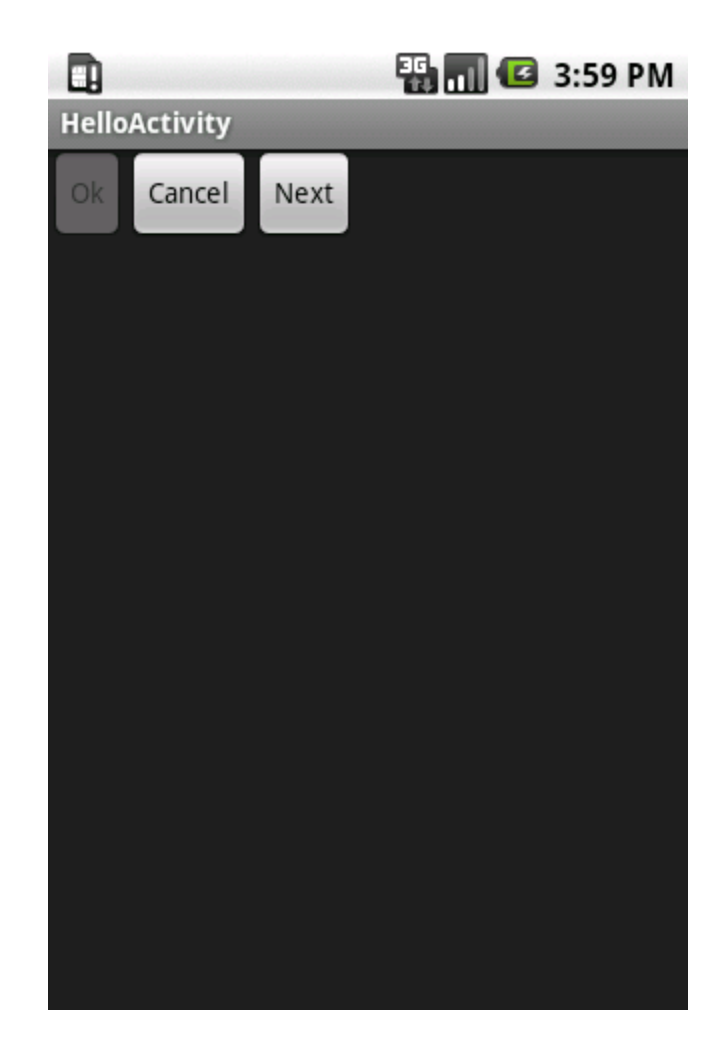

# **3.2.3. ToggleButton**

A kapcsolható gomb (kapcsológomb) úgy mködik, hogy állapotát megrzi a lenyomások során, vagyis felváltva lenyomva vagy felengedve marad.

```
Java
super.onCreate(savedInstanceState);
LinearLayout layout = new LinearLayout(this);
ToggleButton releasedButton = new ToggleButton(this);
layout.addView(releasedButton);
ToggleButton pressedButton = new ToggleButton(this);
pressedButton.setTextOn("Incoming");
pressedButton.setTextOff("Incoming");
pressedButton.setChecked(true);
layout.addView(pressedButton);
setContentView(layout);
```
Ha ennek a gombtípusnak nem adunk át szöveget, akkor az ON vagy az OFF szöveget látja a felhasználó, természetesen a gomb állapotának megfelelen. A komponensnek át tudunk adni saját szöveget is a textOr és a textOffmetódussal, ez hasznos, ha szrként szeretnénk használni a kapcsológombunkat:

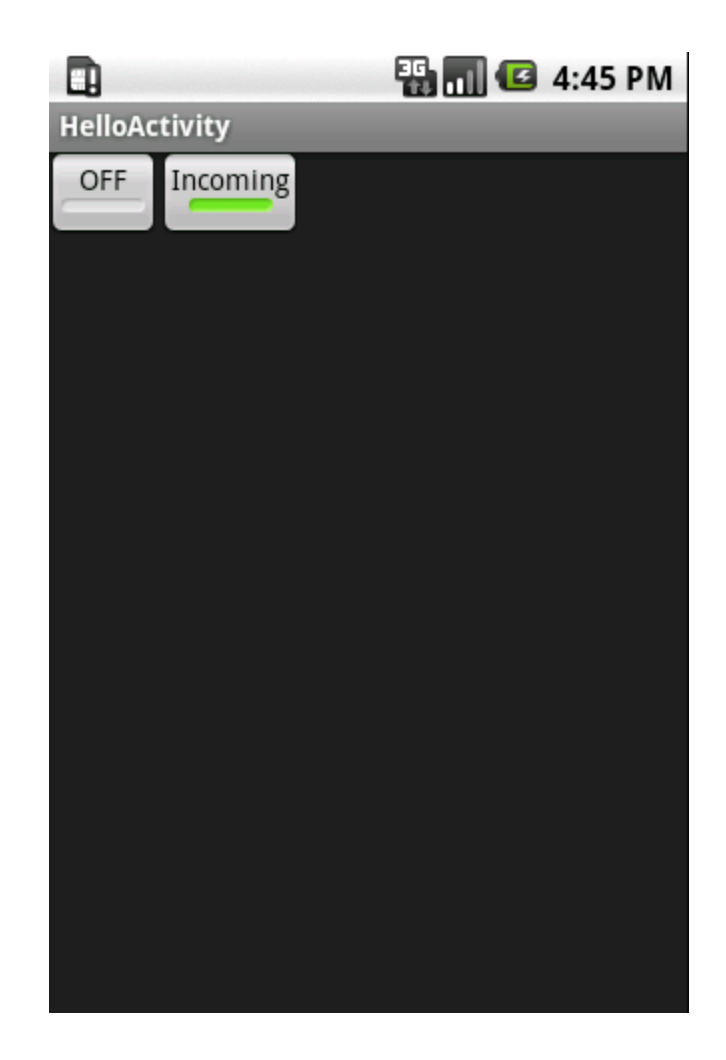

# **3.2.4. CheckBox**

A jelölnégyzet hasonló célokat szolgál, mint a kapcsológomb, de más a megjelenése. Általában ha rövid szöveggel jellemezhet a kapcsolandó dolog, akkor kapcsológombot használunk; ha hosszabb szöveggel kell magyaráznunk, akkor pedig jelölnégyzetet. Ebbl adódik az a különbség is, hogy a jelölnégyzetnek adnunk kell szöveget, amely a ki- vagy bekapcsolható dolgot magyarázza meg; kapcsológomb esetén egy külön TextView kell a magyarázathoz.

```
Java
super.onCreate(savedInstanceState);
LinearLayout layout = new LinearLayout(this);
CheckBox uncheckedBox = new CheckBox(this);
uncheckedBox.setText("Check this!");
layout.addView(uncheckedBox);
CheckBox checkedBox = new CheckBox(this);checkedBox.setText("Uncheck this!");
checkedBox.setChecked(true);
layout.addView(checkedBox);
setContentView(layout);
```
Nézzük meg a mobil kijelzjén:

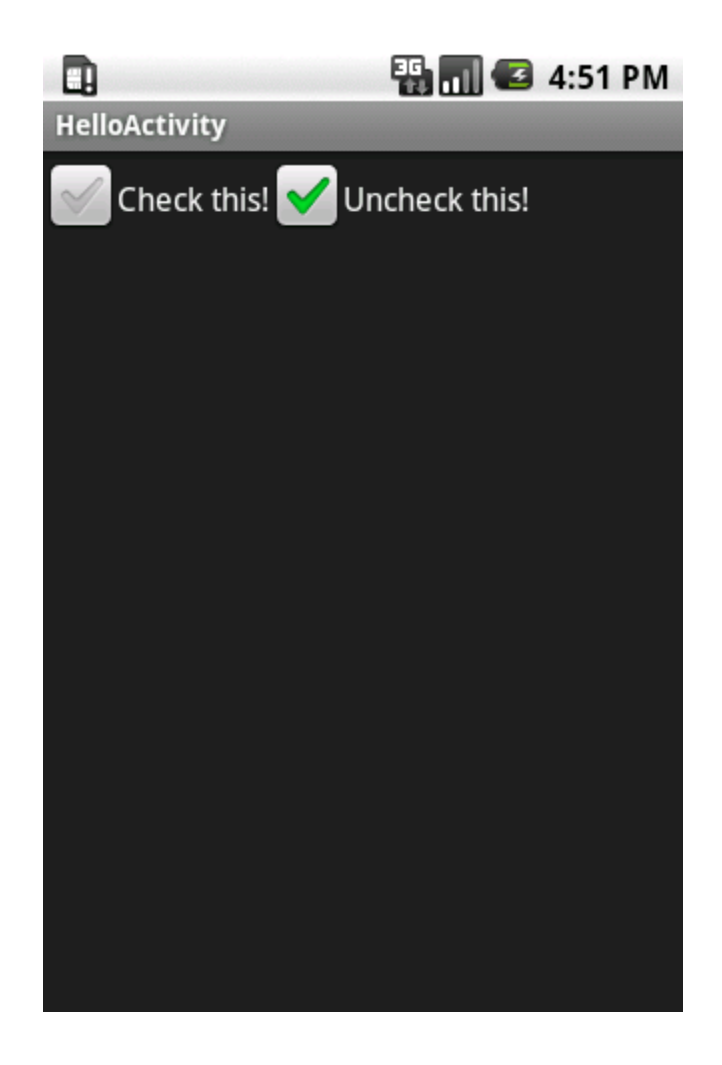

### **3.2.5. RadioButton**

A rádiógombok a régi rádiókon lév gombokról kapták a nevüket, ugyanis csak egy lehet egy idben lenyomva közülük, amint egy újabbat nyomunk le, az elzleg lenyomott gomb jelölése megsznik. Akkor célszer használni ket, ha a felhasználónak választania kell több dolog közül, de csak egy opciót választhat. Ebbl következen a rádiógombok csak csoportban érzik jól magukat, a csoportot egy RadioGroup fogja össze:

```
Java
super.onCreate(savedInstanceState);
LinearLayout layout = new LinearLayout(this);
RadioGroup group = new RadioGroup(this);
RadioButton firstButton = new RadioButton(this);
firstButton.setText("First");
group.addView(firstButton);
RadioButton secondButton = new RadioButton(this);
secondButton.setText("Second");
group.addView(secondButton);
secondButton.setChecked(true);
RadioButton thirdButton = new RadioButton(this);
thirdButton.setText("Third");
group.addView(thirdButton);
layout.addView(group);
setContentView(layout);
```
Mint látjuk, a csoporthoz kell hozzáadni a rádiógombokat, majd a csoportot rendeljük hozzá ahhoz a konténerhez, amibe szánjuk a gombokat. Általában célszer a felhasználónak egy alapértelmezett lehetséget adni, de ügyeljünk rá, hogy a csoporthoz való hozzáadás után állítsuk be az alapértelmezetten bejelölt gombot. Nézzük a kijelzn:

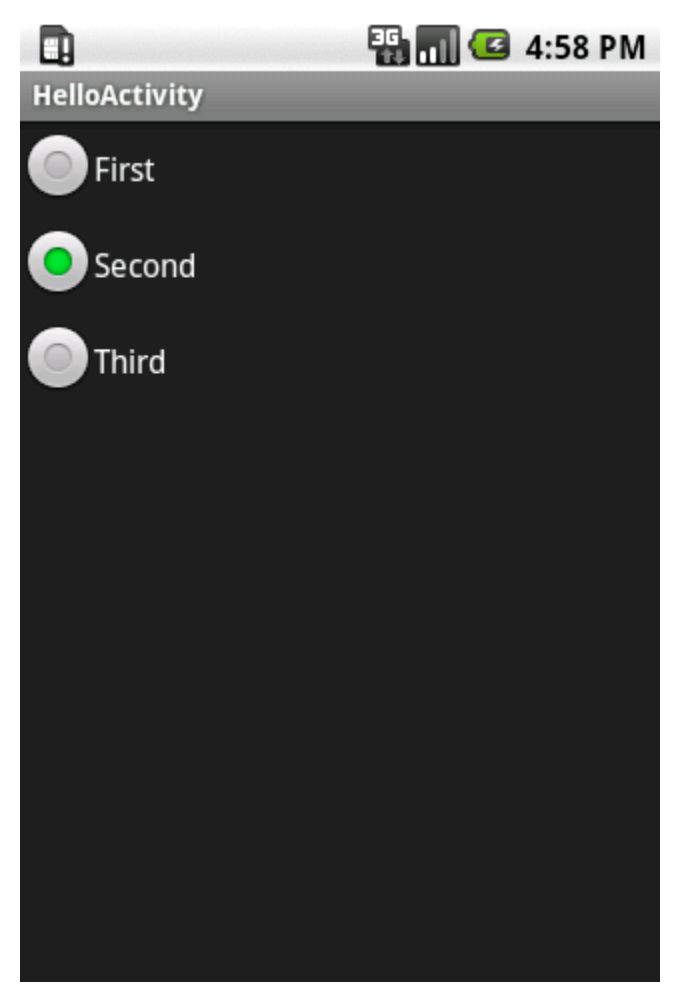

### **3.2.6. Chronometer**

Ha szükségünk lenne eltelt idt mérni, akkor a Chronometer egy példányára lesz szükségünk, az alábbi esetben az alkalmazás indítása óta eltelt idt tudjuk kiírni (feltéve, ha az alábbi kódrészletet az onCreate metódusba írjuk):

#### **Java**

```
super.onCreate(savedInstanceState);
LinearLayout layout = new LinearLayout(this);
\label{thm:chro} \begin{array}{l} \mbox{Chronometer} \end{array} \mbox{chromometer} \ = \ \mbox{new} \ \ \mbox{Chronometer} \ (\mbox{this}) \; \mbox{\boldmath $i$}chronometer.start();
layout.addView(chronometer);
setContentView(layout);
```
A kijelzn egyszeren egy [perc:másodpercs](http://percm%C3%A1sodperc)zámláló jelenik meg, és kezd számolni:

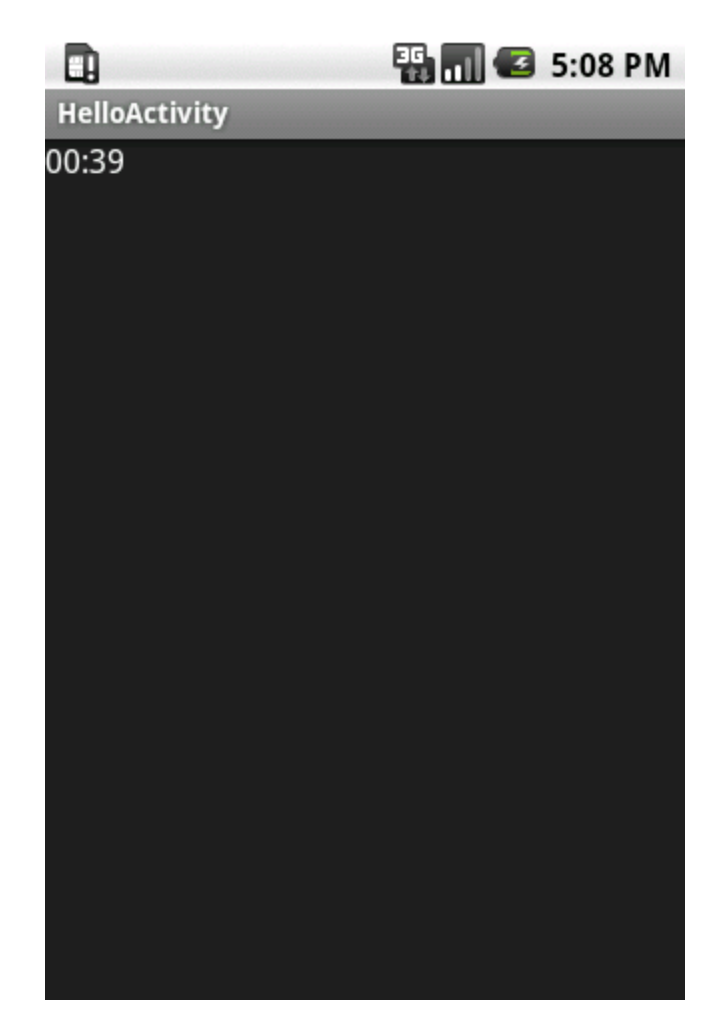

# **3.2.7. AnalogClock és DigitalClock**

Ha ingerünk támadna analóg vagy digitális órát használni különösebb munka nélkül, akkor használhatjuk a kész komponenseket:

**Java** super.onCreate(savedInstanceState); LinearLayout layout = new LinearLayout(this); AnalogClock analogClock = new AnalogClock(this); layout.addView(analogClock); DigitalClock digitalClock = new DigitalClock(this); layout.addView(digitalClock); setContentView(layout);

S mindez a kijelzn:

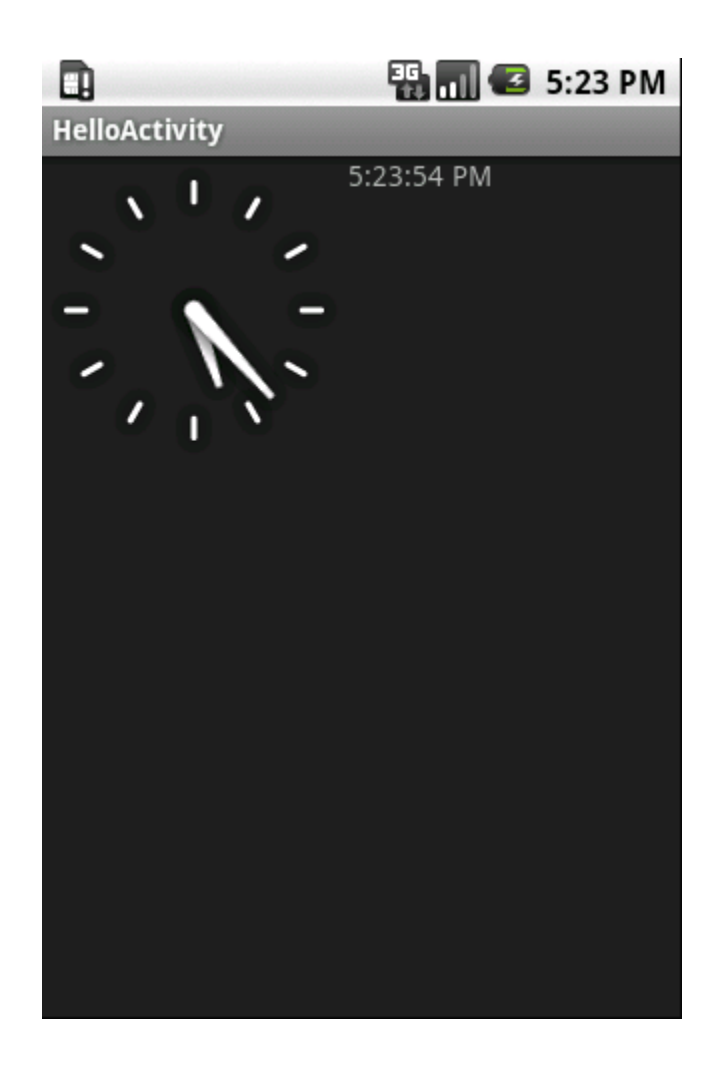

# **3.2.8. EditText**

**Java**

Felhasználó által gépelt szöveg beviteléhez használhatjuk az EditText komponenst, amely képes többsoros bevitelt is kezelni. Ha nem adunk meg méretet, görgetsávot vagy különösebb elrendezést, akkor a benne lév szöveg határozza meg a méretét.

```
super.onCreate(savedInstanceState);
\texttt{LinearLayout layout} = \texttt{new LinearLayout}(\texttt{this});EditText editText = new EditText(this);
editText.setText("árvíztr tükörfúrógép");
layout.addView(editText);
setContentView(layout);
```
S mindez a képernyn:

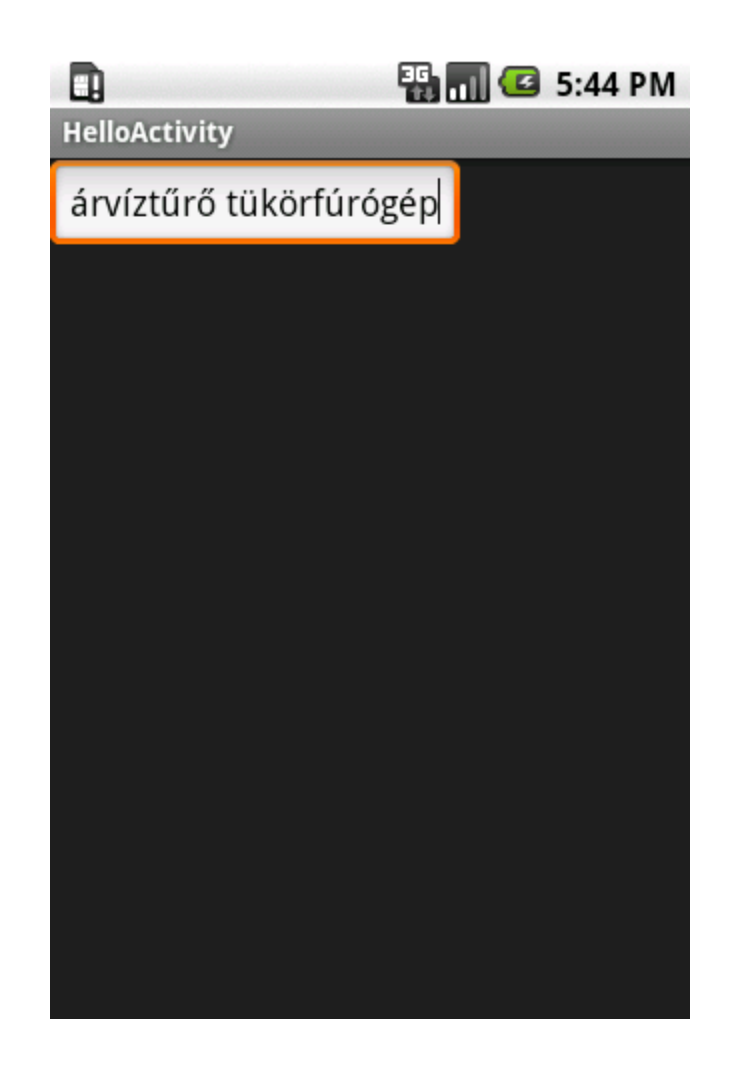

# **3.2.9. ImageView**

Képek megjelenítéséhez az ImageView komponenst használhatjuk, egyszeren át kell neki adni a megjelenítend kép referenciáját... ám ilyet még nem csináltunk. A feladat nem nehéz, a res könyvtárban létre kell hoznunk egy drawable mappát és abba tehetjük a képeket, a platform pedig gondoskodik arról, hogy a következ fordításkor aktualizálja az R.java állományt, amelybe belekerül a kép is, a változó neve a kép nevét veszi fel kiterjesztés nélkül:

#### **R.java**

```
package hu.javaforum.android;
public final class R {
    public static final class attr {
     }
     public static final class drawable {
         public static final int logo=0x7f020000;
 }
     public static final class layout {
         public static final int main=0x7f030000;
     }
     public static final class string {
         public static final int app_name=0x7f040000;
     }
}
```
Nem kell mást tennünk, mint meghatározni a kép címét:

```
Java
super.onCreate(savedInstanceState);
LinearLayout layout = new LinearLayout(this);
ImageView imageView = new ImageView(this);
imageView.setImageResource(R.drawable.logo);
layout.addView(imageView);
setContentView(layout);
```
A kijelzn pont akkora méretben jelenik meg, amekkora a kép tényleges felbontása:

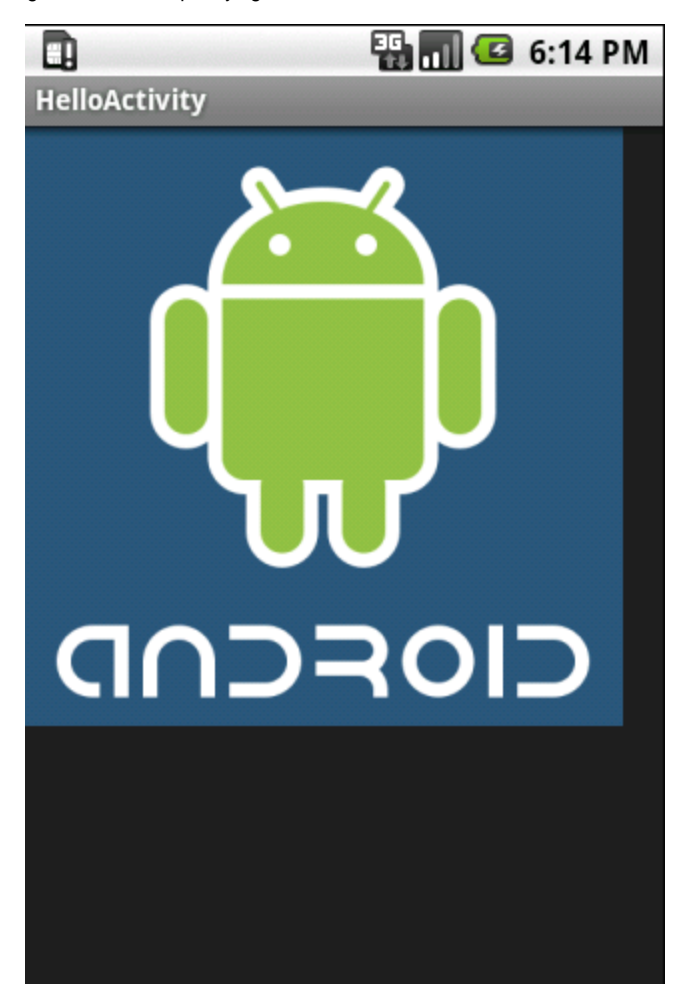

### **3.2.10. ImageButton**

Az ImageView és a nyomógomb keveréke, amely lehetvé teszi, hogy olyan nyomógombot tegyünk ki a kijelzre, amelyben szöveg helyett egy kép van:

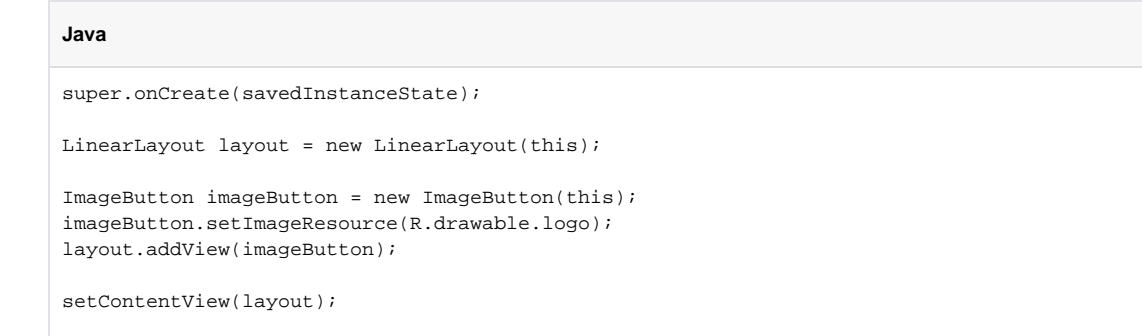

A kijelzn a keret mutatja mindössze, hogy gombról van szó:

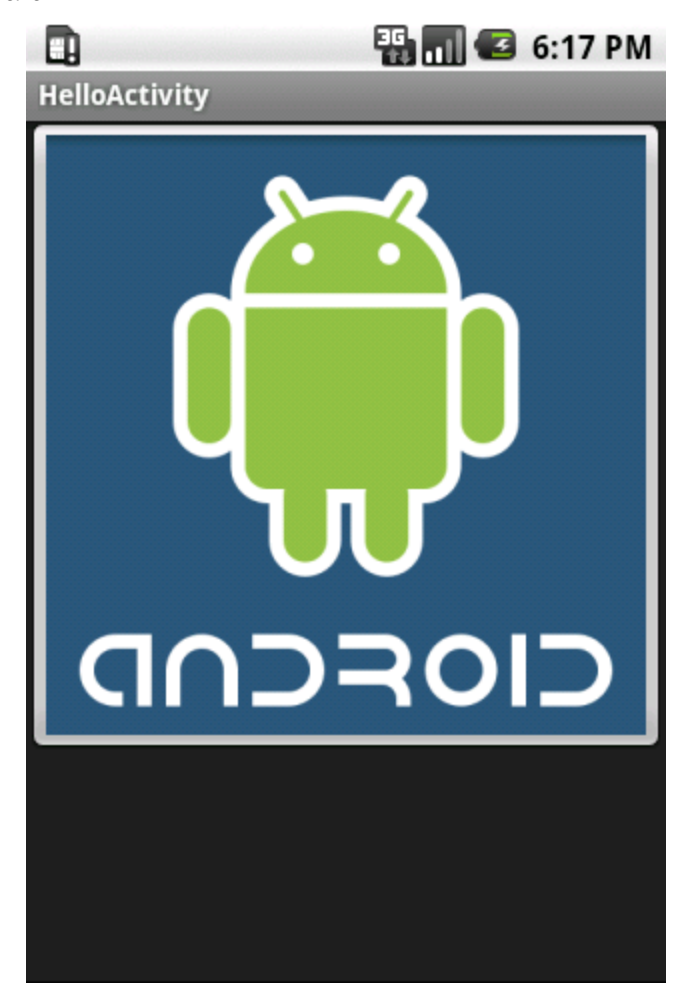

### **3.2.11. Egyéb komponensek**

A részletezett komponenseken kívül találhatunk még ProgressBar-t, SeekBar-t, autocomplete beviteli mezt, és egyéb apróságot, érdemes konzultálni a részletes referencia leírással ez ügyben, mivel a komponensek száma minden egyes kiadott verzióval növekszik... O

# 3.3. Mindez XML alapokon

A res mappában a layout alatt található XML fájlokkal eddig nem foglalkoztunk, most vessünk az ott figyel main.xml állományra egy hosszabb pillantást:

**main.xml**

```
<?xml version="1.0" encoding="UTF-8"?>
<LinearLayout xmlns:android="http://schemas.android.com/apk/res/android"
    android:orientation="vertical"
   android: layout width="fill parent"
    android:layout_height="fill_parent">
    <TextView
        android:layout_width="fill_parent"
        android:layout_height="wrap_content"
        android:text="Hello Android from NetBeans"/>
</LinearLayout>
```
Ezt a tartalmat a NetBeans plugin generálta a projekt létrehozásakor, és a projekt fordításakor ebbl egy Activity által használható elrendezést fog generálni, amely belekerül az R.java fájlba is:

### **R.java**

```
public static final class layout {
    public static final int main=0x7f030000;
}
```
S erre az erforrásra a programunkban tudunk hivatkozni, mint View:

#### **HelloActivity.java**

```
package hu.javaforum.android;
import android.app.Activity;
import android.os.Bundle;
public class HelloActivity extends Activity
{
  @Override
  public void onCreate(Bundle savedInstanceState)
 {
    super.onCreate(savedInstanceState);
     setContentView(R.layout.main);
  }
}
```
A programot futtatva igen ers összefüggést kell látnunk a main.xml és a képerny között:

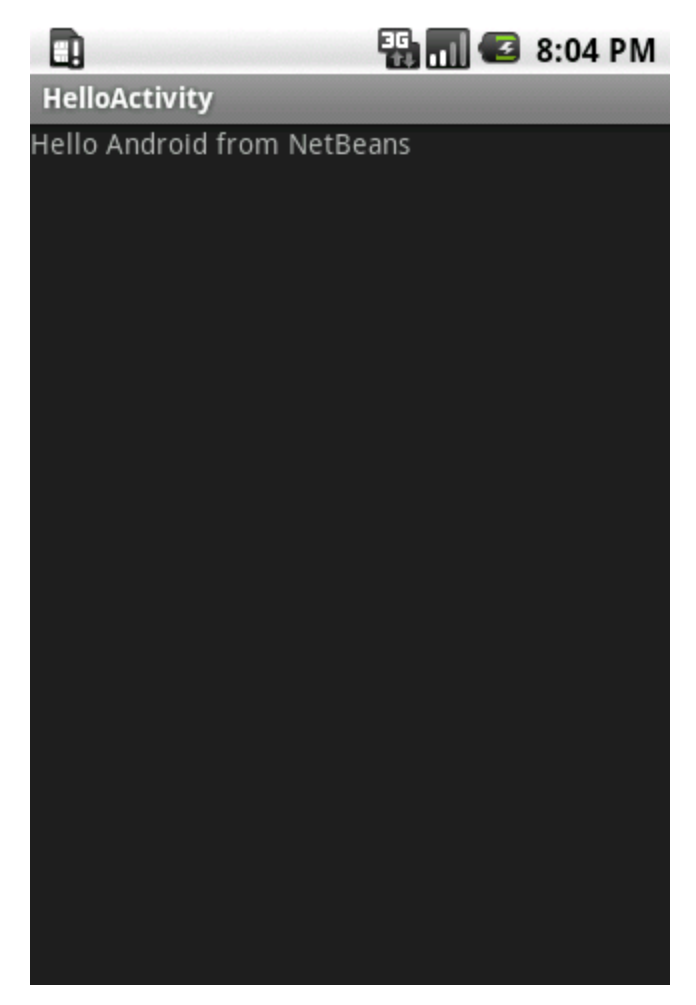

A res mappa alatti elemekre is tudunk hivatkozni az XML állományból, ehhez a szöveg értékét **@** jellel kell kezdenünk és az R.java állomány neveit kell használnunk. Módosítsuk a strings.xml állományt az alábbiak szerint:

**strings.xml** <?xml version="1.0" encoding="UTF-8"?> <resources> <string name="app\_name">HelloJavaForum</string> <string name="hello">Hello, I\'m the HelloJavaForum!</string> </resources>

Majd fordítsuk le a projektet, hogy a környezet legenerálja az újabb R.javaforrást:

### **R.java**

```
package hu.javaforum.android;
public final class R {
    public static final class attr {
     }
     public static final class drawable {
         public static final int logo=0x7f020000;
     }
    public static final class layout {
         public static final int main=0x7f030000;
     }
    public static final class string {
         public static final int app_name=0x7f040000;
         public static final int hello=0x7f040001;
     }
}
```
Ebben már szerepel a korábban hozzáadott logo nev kép hivatkozása, illetve a most hozzáadott hello nev szöveg. Módosítsuk a main.xml állományt:

#### **main.xml**

```
<?xml version="1.0" encoding="UTF-8"?>
<LinearLayout xmlns:android="http://schemas.android.com/apk/res/android"
    android:orientation="vertical"
    android:layout_width="fill_parent"
    android:layout_height="fill_parent">
    <TextView
        android:layout_width="fill_parent"
        android:layout_height="wrap_content"
        android:text="@string/hello"/>
</LinearLayout>
```
A kulcsszó itt a **@string/hello** szöveg, amely az R.javaállomány megfelel sorára mutat, s egyéb erforrásokat is ilyen egyszerséggel tudunk meghivatkozni. Futtassuk újra a programot, s nézzük meg az eredményt:

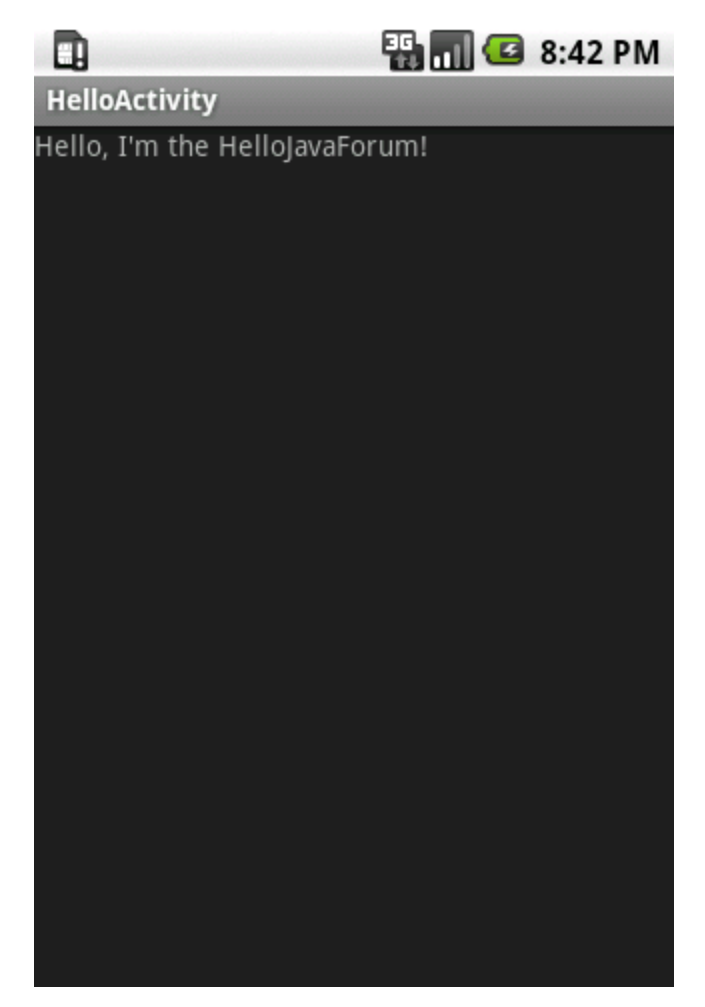

Felmerülhet a kérdés, hogy az XML fájlban leírt komponenseket miképp tudjuk elérni a programból, hiszen az R.java forrásában nem szerepelnek. Ennek oka, hogy csak azok az erforrások kerülnek bele az R.java leíróba, amelyeknek adunk azonosítót, vagyis kitöltjük az android:id attribútum értékét:

### <?xml version="1.0" encoding="UTF-8"?> <LinearLayout xmlns:android="http://schemas.android.com/apk/res/android" android:orientation="vertical" android:layout\_width="fill\_parent" android:layout\_height="fill\_parent" android:id="@+main/layout"> <TextView android:layout\_width="fill\_parent" android:layout\_height="wrap\_content" android:text="@string/hello" android:id="@+main/textView"/> </LinearLayout>

**main.xml**

Az id mezre annyi megkötés van, hogy a **@+** után kell következzen két név **'/'** jellel elválasztva. A **'/'** jel két oldalán lév szövegbl megszokott Java változók lesznek, amelyet meg is tekinthetünk az újra legenerált R.java állományban:

### **R.java**

```
package hu.javaforum.android;
public final class R {
    public static final class attr {
     }
    public static final class drawable {
        public static final int logo=0x7f020000;
 }
    public static final class layout {
        public static final int main=0x7f030000;
     }
    public static final class main {
         public static final int layout=0x7f050000;
         public static final int textView=0x7f050001;
 }
    public static final class string {
        public static final int app_name=0x7f040000;
         public static final int hello=0x7f040001;
     }
}
```
A változás egy main nev osztály, amelynek lett kett új mezje. Fontos tudnivaló, hogy az azonosítónak egyedinek kell lennie az alkalmazáson belül, mivel az R.main.textView néven férhetünk hozzá a TextView példányhoz, függetlenül attól, hogy melyik XML állományban szerepel az adott komponens. Az Activity példányban a findViewById metódussal tudjuk lekérdezni az adott erforrás azonosító alapján a komponenst:

#### **Java**

```
super.onCreate(savedInstanceState);
TextView view = (TextView)findViewById(R.main.textView);
view.setText("This is it!");
setContentView(R.layout.main);
```
A lekérdezésnél ügyelnünk kell arra, hogy a típuskonverzió helyesen történjen meg, ezek után már úgy tudjuk használni az adott erforrást, mintha mi hoztuk volna létre. Nézzük meg, mit is látunk:

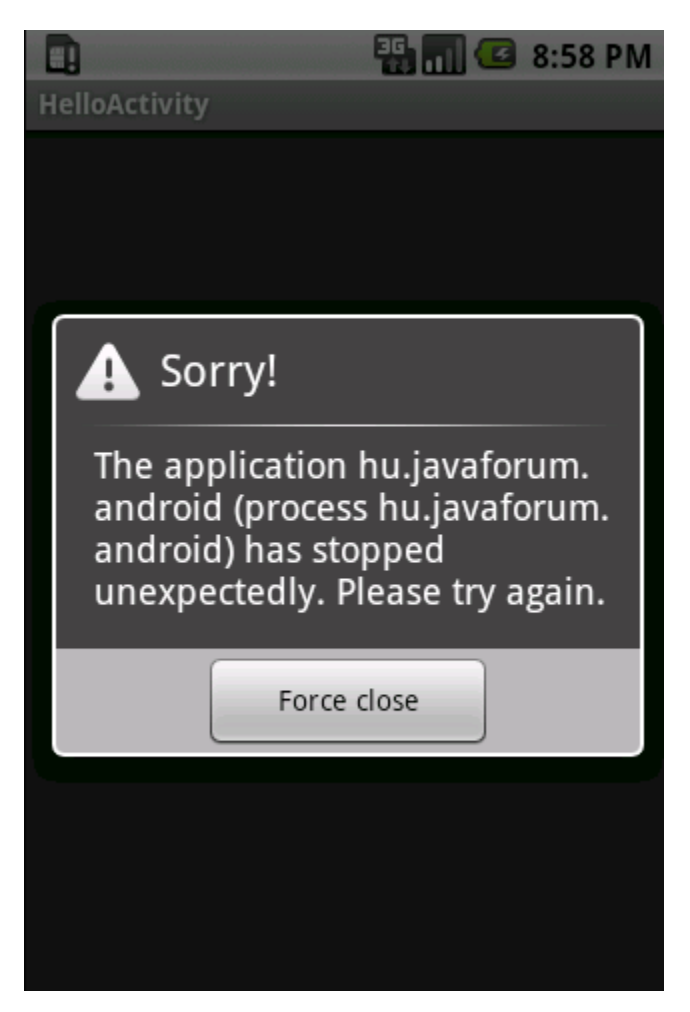

Ez bizony nem szép látvány, a platform leállította a program futását. Ennek oka többnyire egy általunk le nem kezelt kivétel, amely így eljut az Android platformig, amely információ hiányában egy ilyen általános hibaüzenettel szórakoztatja a felhasználót. Nos, itt az ideje, hogy elkapjuk a felmerült kivételeket és valamilyen módon kiírjuk ket:

### **Java** super.onCreate(savedInstanceState); try { TextView view = (TextView) findViewById(R.main.textView); view.setText("This is it!"); setContentView(R.layout.main); } catch (Exception except) { TextView textView = new TextView(this); final Writer result = new StringWriter(); final PrintWriter printWriter = new PrintWriter(result); except.printStackTrace(printWriter); textView.setText(result.toString()); setContentView(textView); }

Egy megszokott try-catch blokk lehet a megoldás, amely hiba esetén létrehoz egy TextView komponenst, amelybe beleírja a kivételben hordozott stacktrace listát:

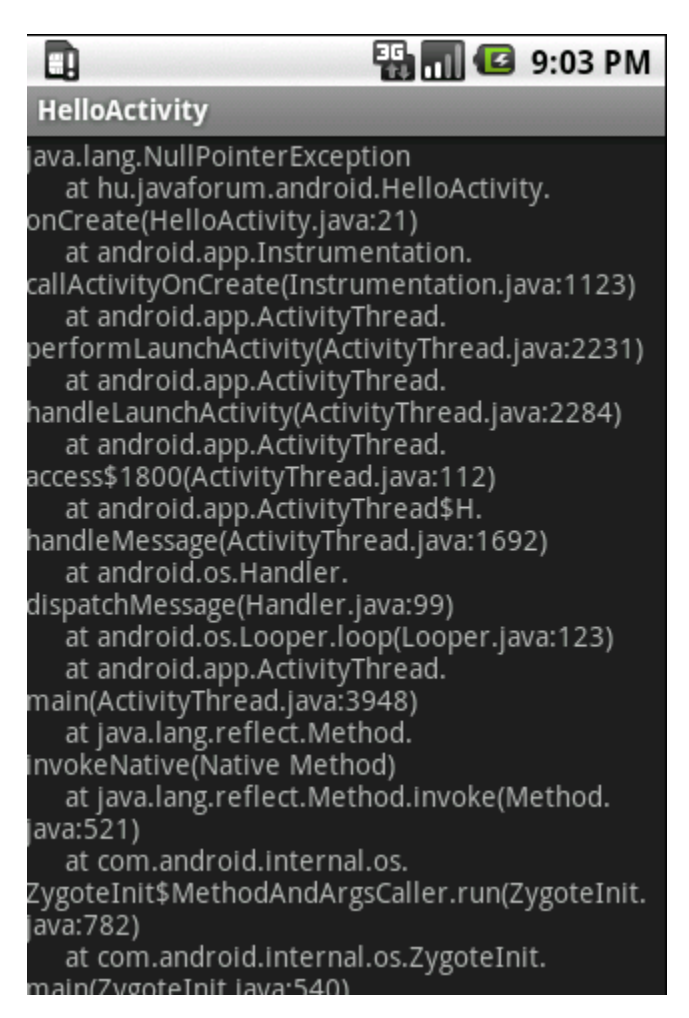

No igen, ez egy csúnya NullPointerException, amelyet az okozott, hogy elbb kérdeztük le az erforrások között létrehozott komponenst, mieltt az létrejött volna, ugyanis ezek a példányok a setContentView metódus hívásakor jönnek létre, javítsuk ki a programot, vagyis vegyük elre a setContentView hívást:

### **Java**

```
super.onCreate(savedInstanceState);
try
{
  setContentView(R.layout.main);
  TextView view = (TextView) findViewById(R.main.textView);
  view.setText("This is it!");
} catch (Exception except)
{
  TextView textView = new TextView(this);
  final Writer result = new StringWriter();
  final PrintWriter printWriter = new PrintWriter(result);
  except.printStackTrace(printWriter);
  textView.setText(result.toString());
  setContentView(textView);
}
```
Nézzük most az eredményt:

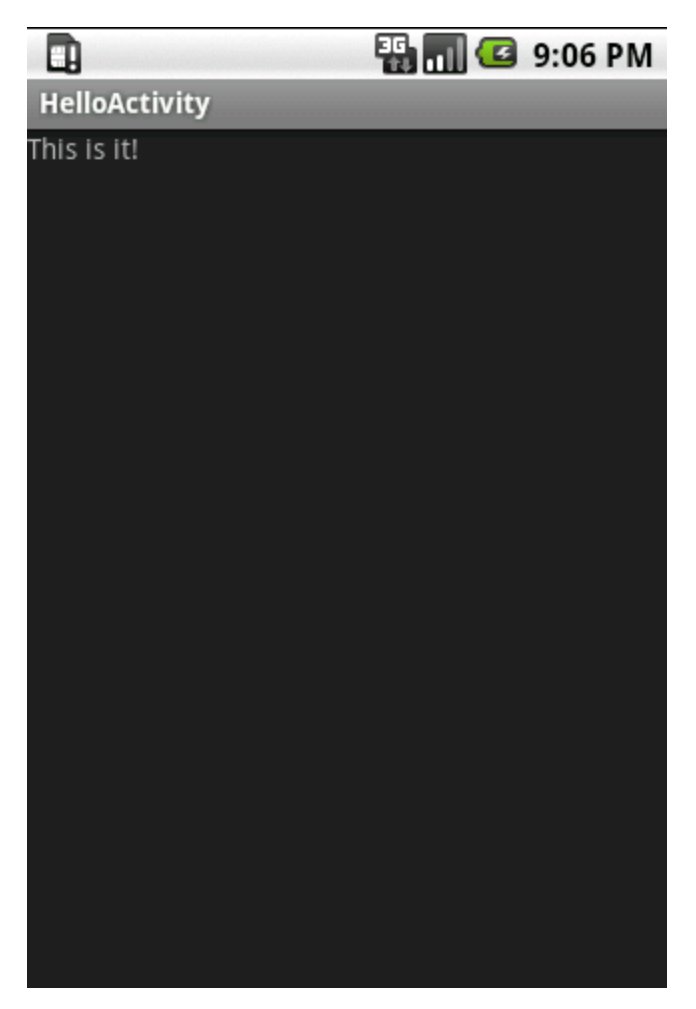

Mint láthattuk, az XML leíró elnye, hogy tömörebb lesz tle a kód, és a fába szervezett komponensek sokkal jobban leírhatók XML-ben, hátránya pedig a fent látható aljas hibához hasonló problémák esélye, hiszen egy fejleszt környezet messzirl kiszúr egy NullPointerException gyanús helyzetet, ugyanez a fi ndViewById esetén nem mködik.